# **3.CREAR FORMULARIOS**

## **3.3. ORGANIZAR CAMPOS Y OBJETOS EN UN FORMULARIO**

Access permite organizar los controles y otros objetos del formulario mediante algunas herramientas y técnicas.

### **CAMBIAR EL TAMAÑO Y EL ORDEN DE LOS CONTROLES EN LA VISTA DISEÑO**

Para cambiar el tamaño y el espacio de los controles en la vista Diseño seguiremos los siguientes pasos:

- 1. Pulsando con el botón derecho del ratón sobre el formulario seleccionar Vista Diseño.
- 2. Seleccionar el control o controles que queremos modificar.
- 3. Seleccionar Tamaño y espacio en el grupo Tamaño y orden de la ficha Organizar de Herramientas de diseño de formulario, y seleccionar la opción que queramos modificar de los controles seleccionados.

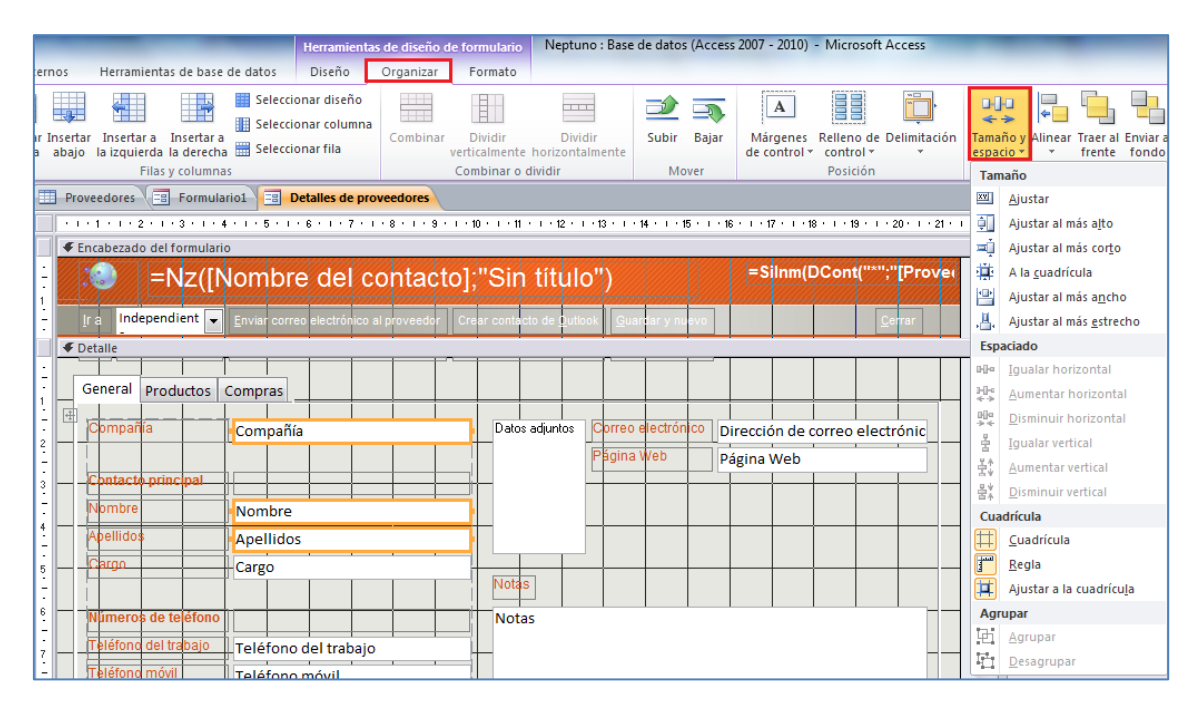

Para alinear los controles en la vista Diseño seguiremos los siguientes pasos:

- 1. Pulsando con el botón derecho del ratón sobre el formulario seleccionar Vista Diseño.
- 2. Seleccionar el control o controles que queremos modificar.
- 3. Seleccionar Alinear en el grupo Tamaño y orden de la ficha Organizar de Herramientas de diseño de formulario, y seleccionar la opción que queramos modificar de los controles seleccionados.

Para cambiar el orden de los controles en la vista Diseño seguiremos los siguientes pasos:

- 1. Pulsando con el botón derecho del ratón sobre el formulario seleccionar Vista Diseño.
- 2. Seleccionar el control o controles que queremos modificar.
- 3. Seleccionar Traer al frente o Enviar al fondo en el grupo Tamaño y orden de la ficha Organizar de Herramientas de diseño de formulario, y seleccionar la opción que queramos modificar de los controles seleccionados.

**Truco**: En el menú Tamaño y espacio, sección Cuadrícula, podemos mostrar u ocultar la cuadrícula y ajustar los controles a la cuadrícula.

#### **TRABAJAR CON EL DISEÑO DE LOS CONTROLES EN LA VISTA PRESENTACIÓN**

Para trabajar con el diseño de los controles en la vista Diseño seguiremos los siguientes pasos:

- 1. Pulsando con el botón derecho del ratón sobre el formulario seleccionar Vista Presentación.
- 2. En Herramientas de presentación de formulario, seleccionar Organizar
- 3. Si queremos aplicar un diseño predeterminado diferente iremos al grupo Tabla y pulsaremos Apilado o Tabular.
- 4. Si queremos insertar una fila o columna, iremos al grupo Filas y comandos y seleccionaremos una en Seleccionar fila o Seleccionar columna y a continuación Insertar encima o Insertar debajo para filas o Insertar a la derecha o Insertar a la izquierda, para columnas

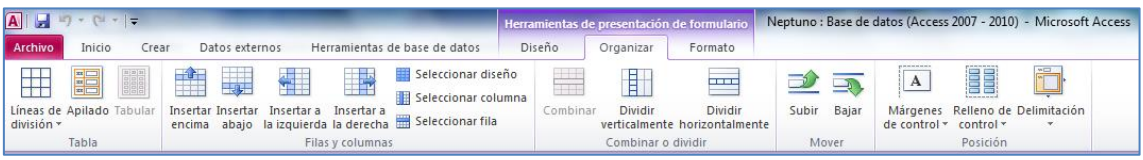

- 5. Si queremos combinar dos celdas recurriremos a Combinar, dentro del grupo Combinar o dividir. Si queremos reubicar una fila o columna la seleccionaremos con la opción Seleccionar fila o columna y después desde el grupo Posición – Márgenes de control, seleccionaríamos la opción deseada.
- 6. En el caso de querer especificar los márgenes de un control o del diseño iremos a Márgenes de control, del grupo Posición y seleccionaríamos la opción deseada.
- 7. En el caso de querer insertar un relleno en un control o en el diseño iremos a Seleccionar diseño, del grupo Filas y columnas y seleccionaríamos la opción deseada dentro de Relleno de control, del grupo Posición.
- 8. En caso de querer aplicar una opción de delimitación al diseño, iremos a Seleccionar diseño, dentro del grupo Filas y columnas, pulsaremos Delimitación dentro del grupo Posición y seleccionaríamos la opción deseada.

**Truco**: En Vista Diseño podemos borrar una presentación seleccionando los controles del formulario desde Herramientas de diseño de formulario – Organizar – Quitar diseño (grupo Tabla). En la vista Presentación, nos situaremos sobre un control y con el botón derecho seleccionaremos Diseño – Quitar diseño.

#### **Añadir Líneas de división**

Desde el grupo Tabla podemos mostrar las líneas de división en un formulario (Ambos, Horizontal, Vertical, Superior, Abajo o Ninguno), así como indicar el Color, Ancho o Borde.

#### **EJERCICIOS\_MOS**

En la base de datos Neptuno.accdb:

- Abrir el formulario Lista de proveedores en la Vista Diseño. Coloca las etiquetas y los cuadros de texto en dos columnas. Cambia el tamaño de los cuadros de texto para que coincidan en tamaño. Haz que el espacio vertical de los controles sea el mismo para todos.
- Abre el formulario Análisis de ventas en la vista Presentación. Inserta una columna nueva a la derecha y añade el campo Categoría. Añade el campo del Encabezado Título. Ajusta los márgenes y el relleno de control a Mediano